# 공고검색 파일(예시)

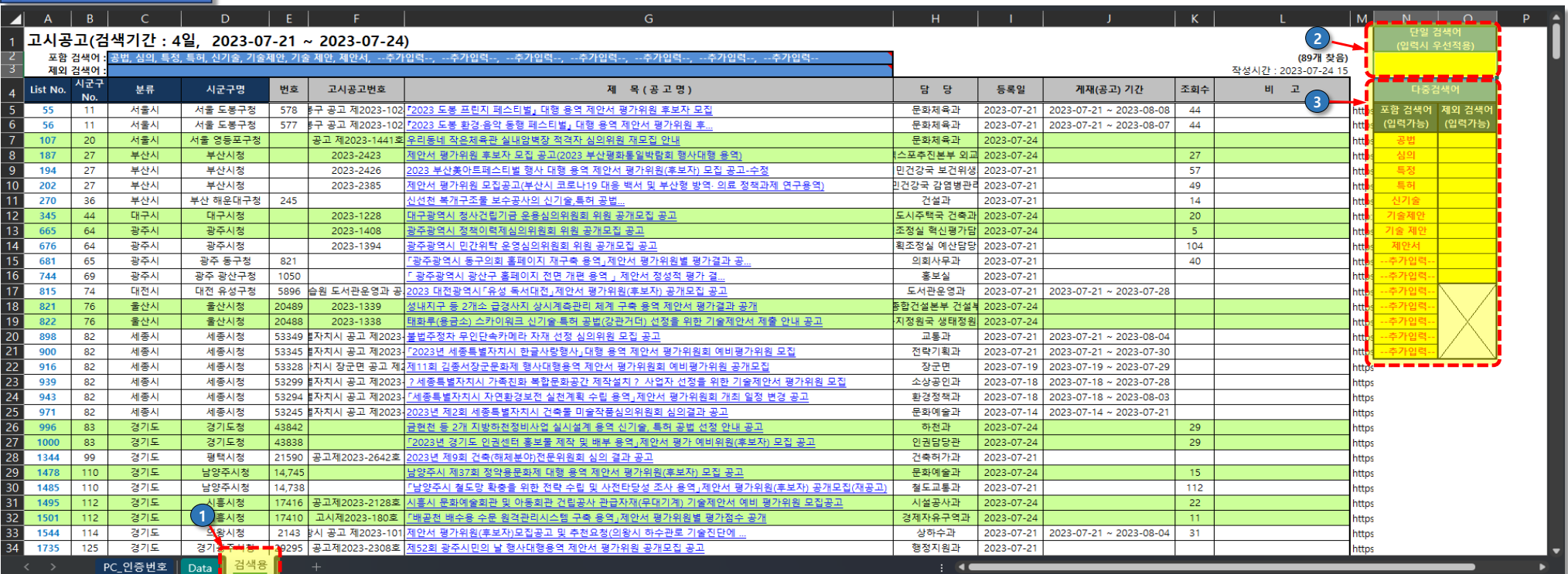

# 엑셀파일의 구성

## 《 시트**(Sheet)**의 구성 》

**1**. "검색용" 시트 : 검색어를 적용하여 필요한 공고를 찾기위한 시트(아래 이용방법 참고) **2**. "**Data**" 시트 : 시, 군, 산하기관별 홈페이지에서 기간 내 검색된 공고문 전체 Data **3**. "**PC\_**인증번호" 시트 : 엑셀파일을 사용중인 PC의 고유 인증번호

## 《 검색용 시트**(Sheet)**의 구성 》

#### **1.** 검색기간 및 시간에 관한 사항

### 고시공고**(**검색기간 **: 4**일**, 2023-07-21 ~ 2023-07-24)** 작성시간 **: 2023-07-24 15**

--> 검색된 Data는 2023년 07월 21일(00시~24시 전체)부터 2023년 07월 24일 15시 현재까지의 자료임을 나타냄

- **2.** 배경색이 표시된 데이터는 검색일인 오늘 (2023년 07월 24일)의 데이터를 나타냄.
- **3.** L열2행(89개 찾음)의 갯수는 공고문의 검색결과 찾은 갯수를 나타냄 (검색어 입력시마다 실시간 반영)
- **4.** 제목(공고명)에는 하이퍼링크(바로가기)가 적용되어 있으나 연결이 되지 않을 경우
- --> M열의 주소를 복사(ctrl + c)하여 익스플로서(인터넷 주소창)에 붙여넣기(ctrl+v)하여 이동할 수 있음.

# 이용방법(예)

① BIZ & SEARCH에서 받은 엑셀파일 OPEN

②① 의 "검색용" 시트로 이동

③ 검색어 입력

가**.** 찾고자하는 공고명을 빠르게 검색하고 싶을 때**(**퀵써치 기능**)**

-.(2) 의 단일검색어 입력란(N2)에 찾고싶은 단어 입력

-.(3) 의 다중검색어란에 검색어가 있더라도 단일검색어를 입력하면 우선적용되어 빠르게 검색가능

-. 단일검색어란의 검색어를 삭제할 경우 자동으로 다중검색기능이 적용됨

나**.** 찾고자하는 공고명을 빠짐없이 검색하고 싶을 때

- -.<mark>(3</mark>) 의 다중검색용 부분에서 "포함 검색어"(N열5행~N열19행까지의 셀) 입력란에 찾고싶은 단어 입력 (최대 15개 단어 사용 가능)
- **Tip** : 나만의 자주 사용되는 검색어를 정해놓고 copy & past를 적용하면 편리

④ "단일검색어" 또는 "포함 검색어"들이 포함된 listup된 공고 제목에서 필요한 공고문 찾기

⑤ 보고싶은 공고문의 제목을 클릭하여 공고사이트에 접속 후 상세내용 확인

(제목을 클릭 할 경우 공고 사이트로 이동, 접속되지 않을경우 M열의 사이트주소를 복사사용)

⑥ 검색된 공고문이 너무 많아 특정단어의 공고를 제외하고 싶은경우 "제외 검색어" 입력

("포함 검색어"보다 "제외검색어"가 있을경우 "제외검색어"가 선반영됨)

※ 검색어 우선순위 : 단일검색어 **>** 제외검색어 **>** 포함검색어

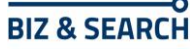